## how do I upload my images? how do I upload my images?

To insert images into your email with the Visual Editor, or by manual HTML editing, you need to ensure they are placed on a web server so that all your recipients can access them. We have an image repository that you can use to do this, as follows:

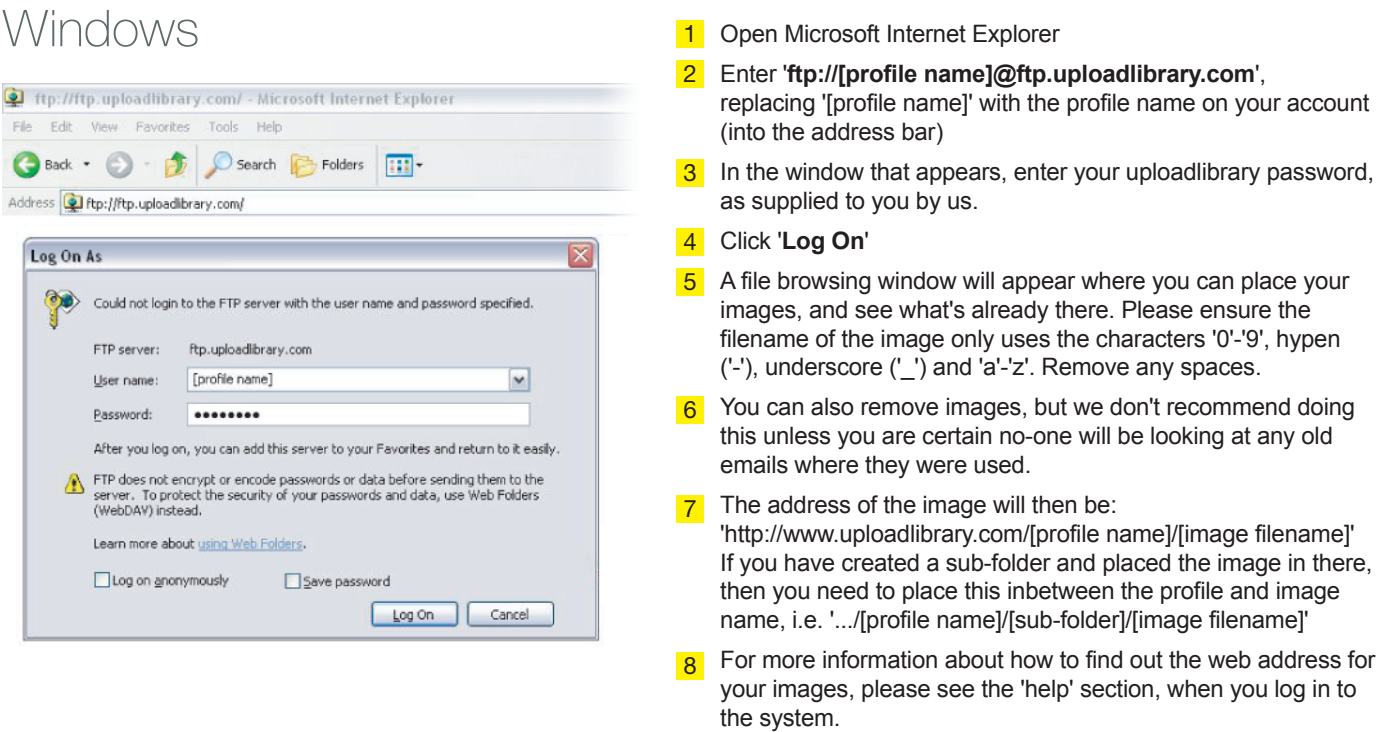

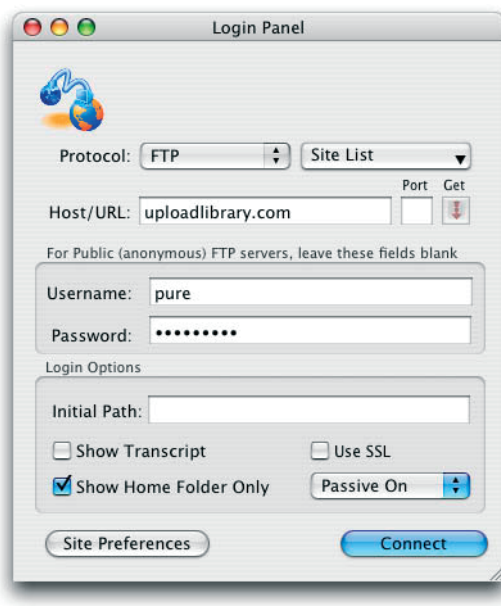

 $\mathsf{M}\hspace{-1.5pt}\mathsf{a}\hspace{-1.5pt}\mathsf{C}$   $\blacksquare$  Open your FTP program or download a free one such as RBrowser (http://www.rbrowser.com) and then open it (RBrowser users then select 'FTP Only')

> *All further instructions will be for this FTP program, if using something else, equivalent terminology should be apparent*

- 2 On the screen where you enter the FTP details, ensure you have 'FTP' selected, as opposed to SFTP or other.
- For '**Host/URL**' enter '**uploadlibrary.com**'  $\mathbf{R}$
- Enter your profile name into the '**Username**' text box 4
- In '**Password**', enter your Uploadlibrary password, as supplied to you by us. 5
- Check **Passive mode is switched on**, then click '**Connect**' 6
- A file browsing window will appear where you can place your images, and see what's already there. Please ensure the filename of the image only uses the characters '0'-'9', hypen ('-'), underscore ('\_') and 'a'-'z'. Remove any spaces. 7
- 8 You can also remove images, but we don't recommend doing this unless you are certain no-one will be looking at any old emails where they were used.
- The address of the image will then be: 'http://www.uploadlibrary.com/[profile name]/[image filename]' If you have created a sub-folder and placed the image in there, then you need to place this inbetween the profile and image name, i.e. '.../[profile name]/[sub-folder]/[image filename]' 9